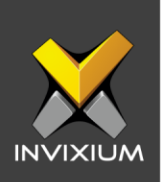

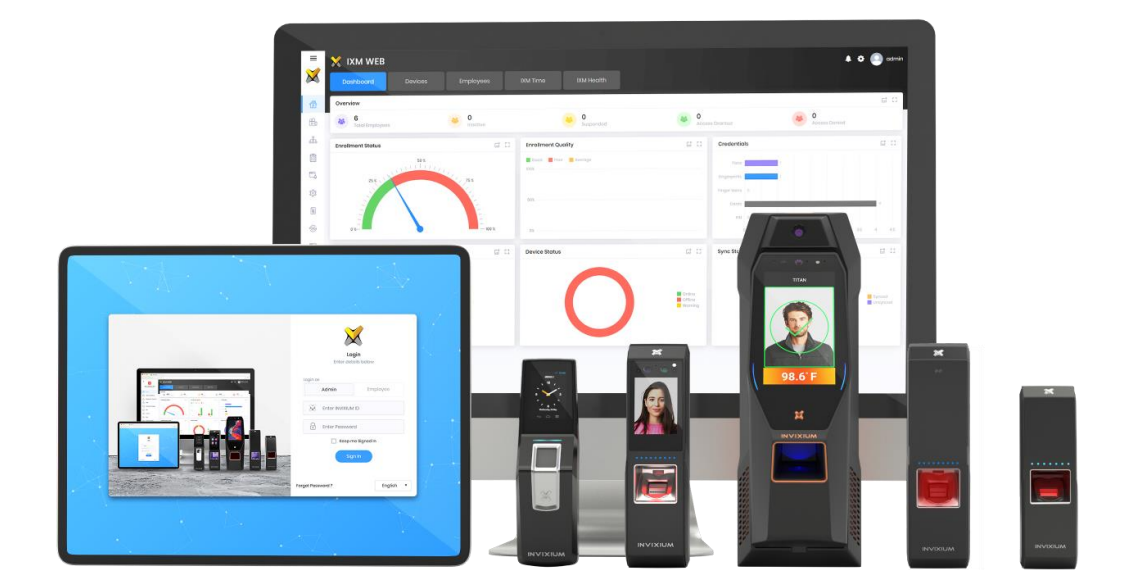

# **Feature Description Document**

Understanding IXM Time Shift Settings

INVIXIUM XAD-FDD-604-02G

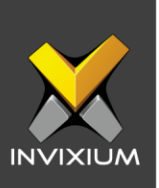

#### **Purpose**

This document explains the various configurations available for Shift Settings as part of IXM Time.

#### **Applies to**

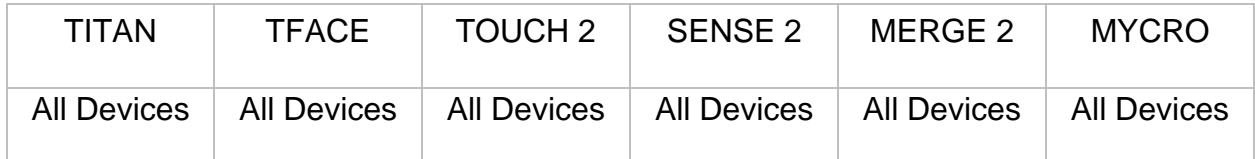

### **Description**

Shift Settings allows users to create, modify, and delete shifts and schedules. IXM WEB application users can assign and change the Shifts & Schedule for employees.

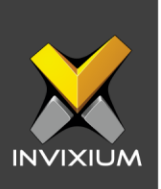

# **Shift Configuration**

1. From **Home** >> Click the **IXM TIME** tab on the top >> Click **Shift Settings** >> Navigate to the **Shift** tab.

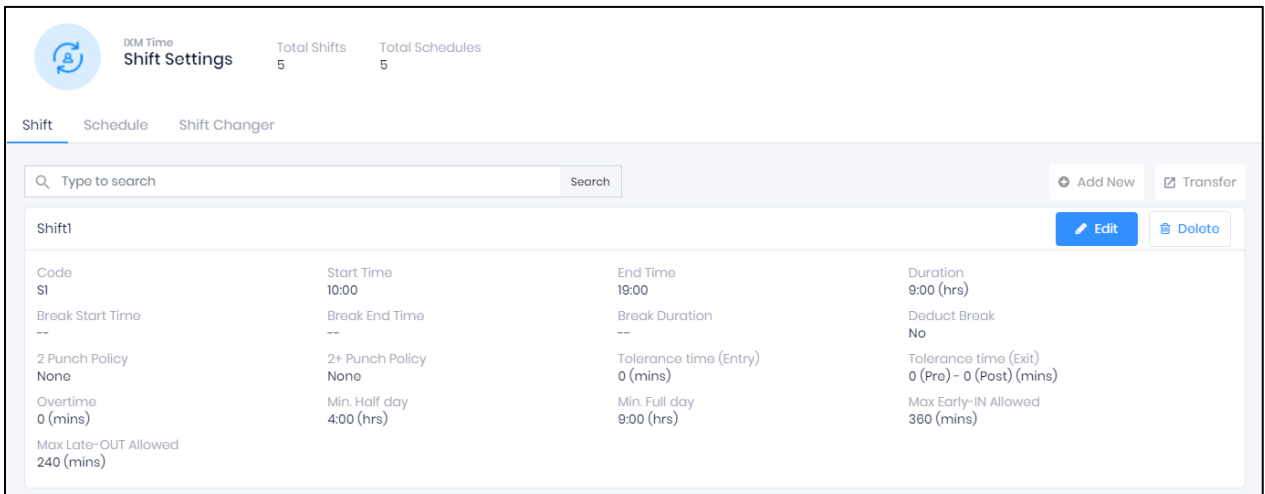

2. One shift will be created by default in the software. You can either modify the available shift or add a new shift.

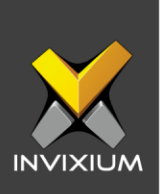

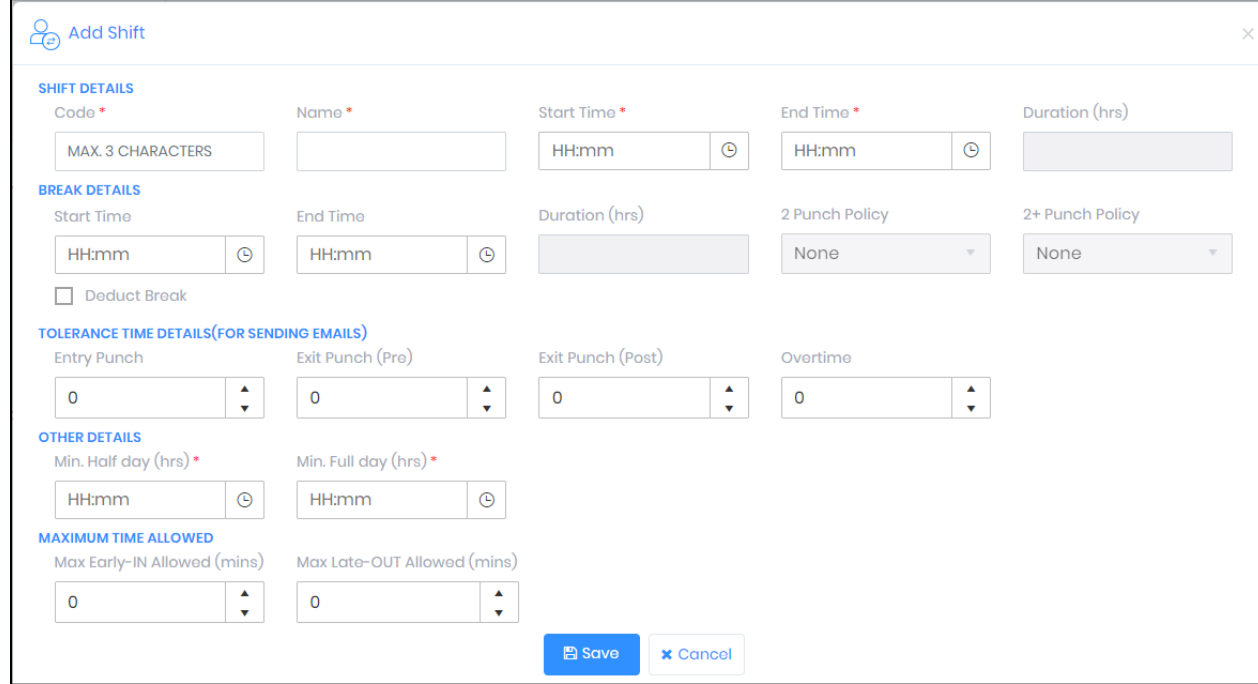

#### 3. Click **Add New** to add a new shift or Click **Edit Shift** to edit an existing Shift.

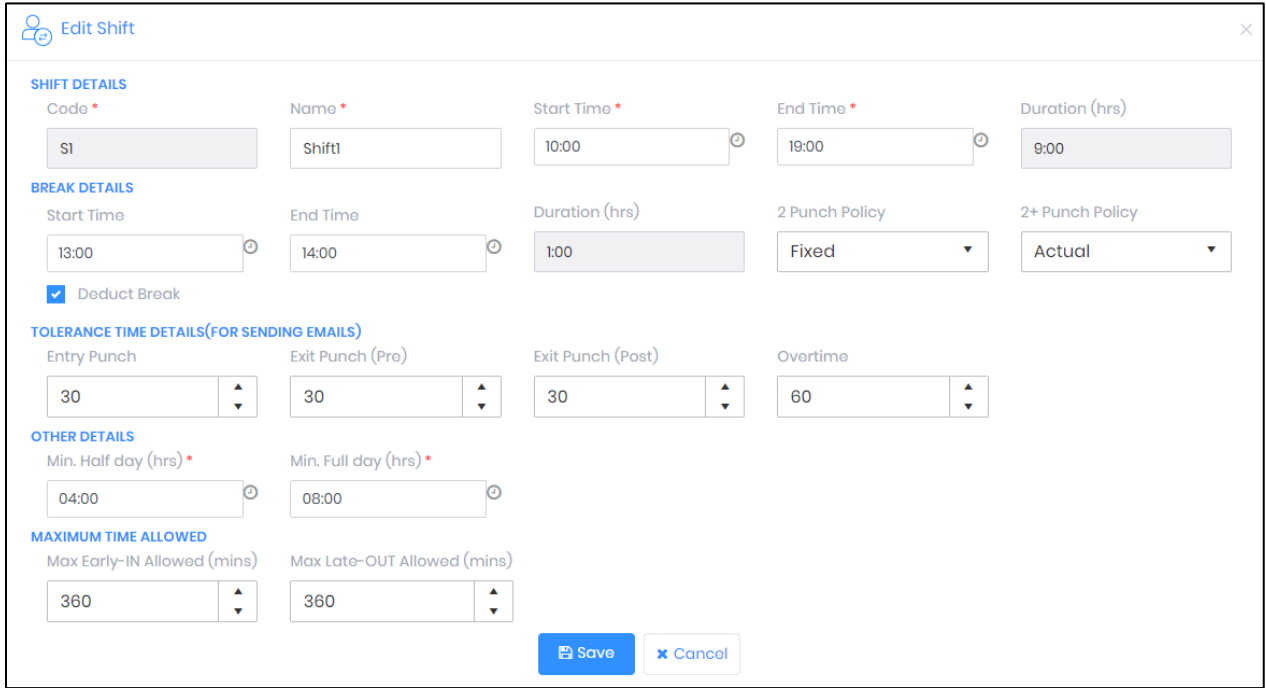

4. The various fields and their details are explained below:

INVIXIUM XAD-FDD-604-02G

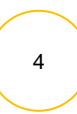

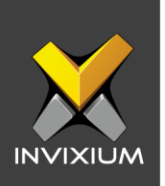

- **Shift Details:**
	- o **Code:** Unique identification for this shift. Maximum 3 characters allowed.
	- o **Name:** Shift's name.
	- o **Start Time:** Start time of the shift.
	- o **End Time:** End time of the shift.
	- o **Shift Duration:** Duration will be calculated automatically based on the provided shift start and end time.
- **Break Details:**
	- o **Break Start Time:** Start time of the break.
	- o **Break End Time:** End time of the break.
	- o **Break Duration:** Duration will be calculated automatically based on the provided break start and end time.
	- o **Deduction for 2 Punch Policy:** 
		- No deduction: There will be no deduction in the total hours worked daily by an employee based on the break duration.
		- Fixed deduction: The defined break duration will be deducted from the daily hours worked for each employee.
	- o **Deduction for 2+ Punch Policy:** 
		- Fixed: The defined break duration will be deducted from the daily hours worked for each employee regardless of the Break related transactions.
		- Actual: The actual break duration will be deducted from the daily hours worked for each employee based on their actual transactions for each break.
		- **EXECU if less otherwise actual: If the break duration for the** employee is less than the defined break duration then the defined break duration will be deducted for daily hours worked. If the break duration is more than the defined break duration then the actual break duration will be considered for the calculation of daily hours worked.
- **Tolerance Time Details (For Sending Emails):**
	- o **Entry Punch:** Enter the duration after shift start time when an email for Missing IN punch will be sent if the punch for an employee is not found in that duration.

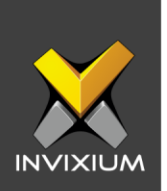

- o **Exit Punch:** Enter the duration in before shift end time (Pre) and after shift end time (Post) when an email for Missing OUT punch will be sent if a punch is not found in that duration.
- o **Overtime:** Enter duration after Max Late OUT period to send an overtime email to the reporting manager.
- **Other Details:** 
	- o **Min. Half Day:** Minimum working hours required to consider as a halfday present.
	- o **Min. Full Day:** Minimum working hours required to consider a full day present.
- **Maximum Time Allowed**
	- o **Max Early-IN Allowed:** Specify duration before shift start time to consider punch valid for attendance calculation.
	- o **Max Late-OUT Allowed:** Specify duration after shift end time to consider punch valid for attendance calculation.

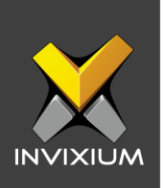

### **Transfer Selected Shift(s)**

Transfer of Shift and Schedule to a device may be required for Shift Based Access feature (Controlling employee's access to areas, based on shift timings)

1. Select shift(s) that need to be transferred to the device. To select multiple shifts, tap and hold CTRL and select the required shifts. Click **Transfer** on the top right and click on a device group or device to start the transfer of selected shift(s).

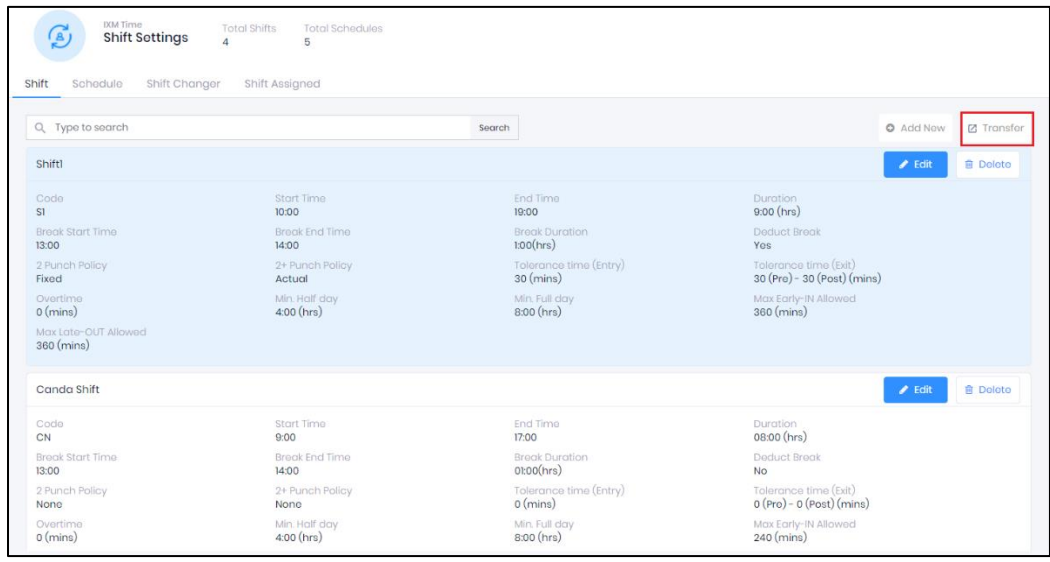

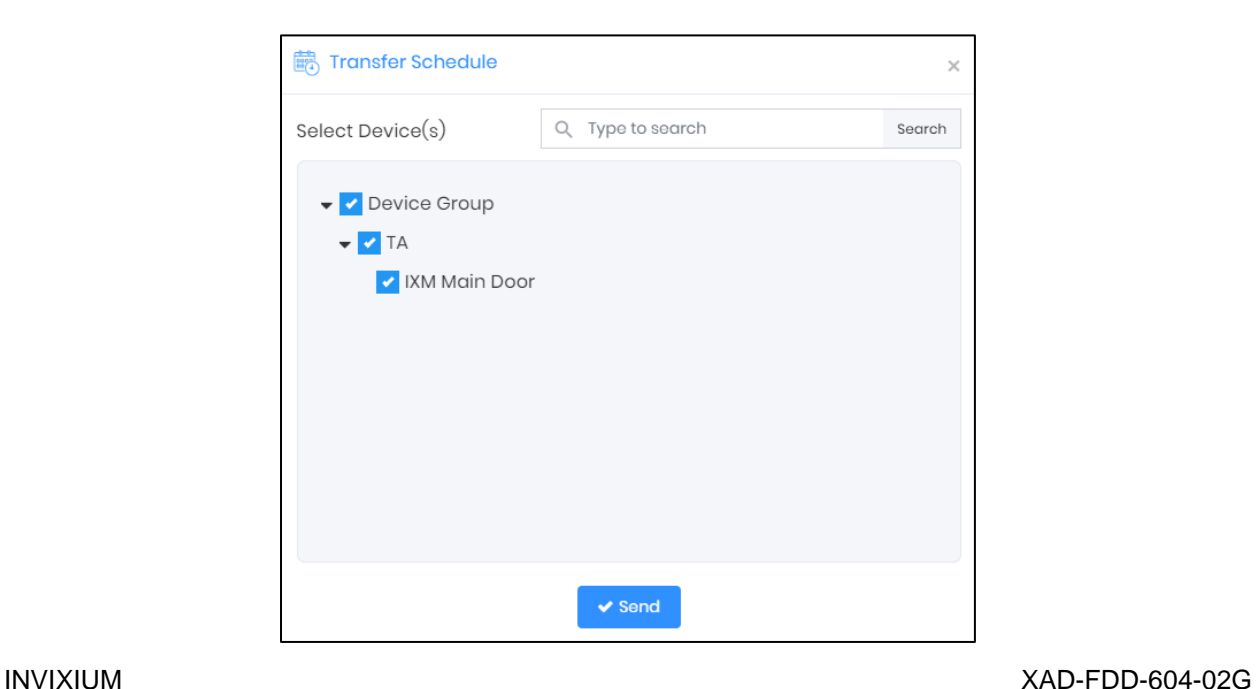

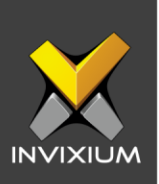

2. Upon completion, a log will display the transfer status.

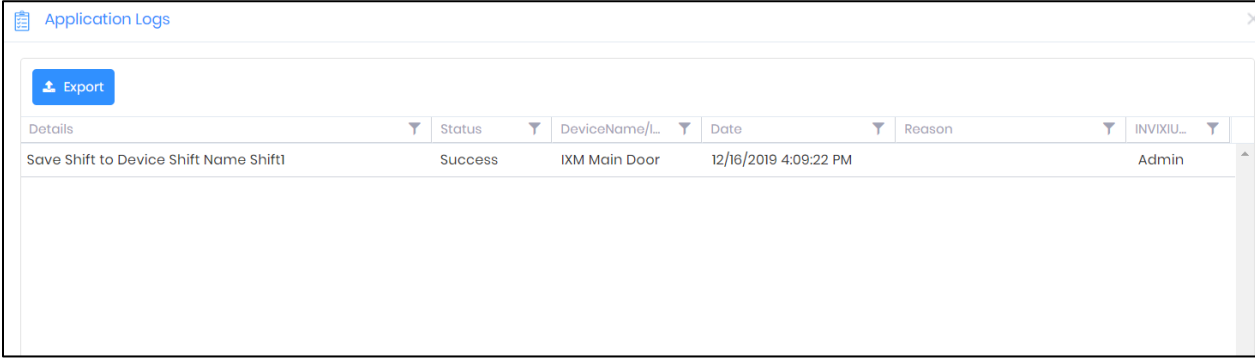

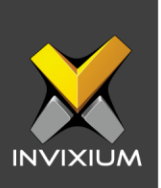

## **Schedule Configuration**

The purpose of a schedule or roster is to define shift, weekly offs, and the rotation of employees at work by assigning a pattern for a defined period.

1. From **Home** >> Click the **IXM TIME** tab on the top >> Click **Shift Settings** >> Navigate to the **Schedule** tab.

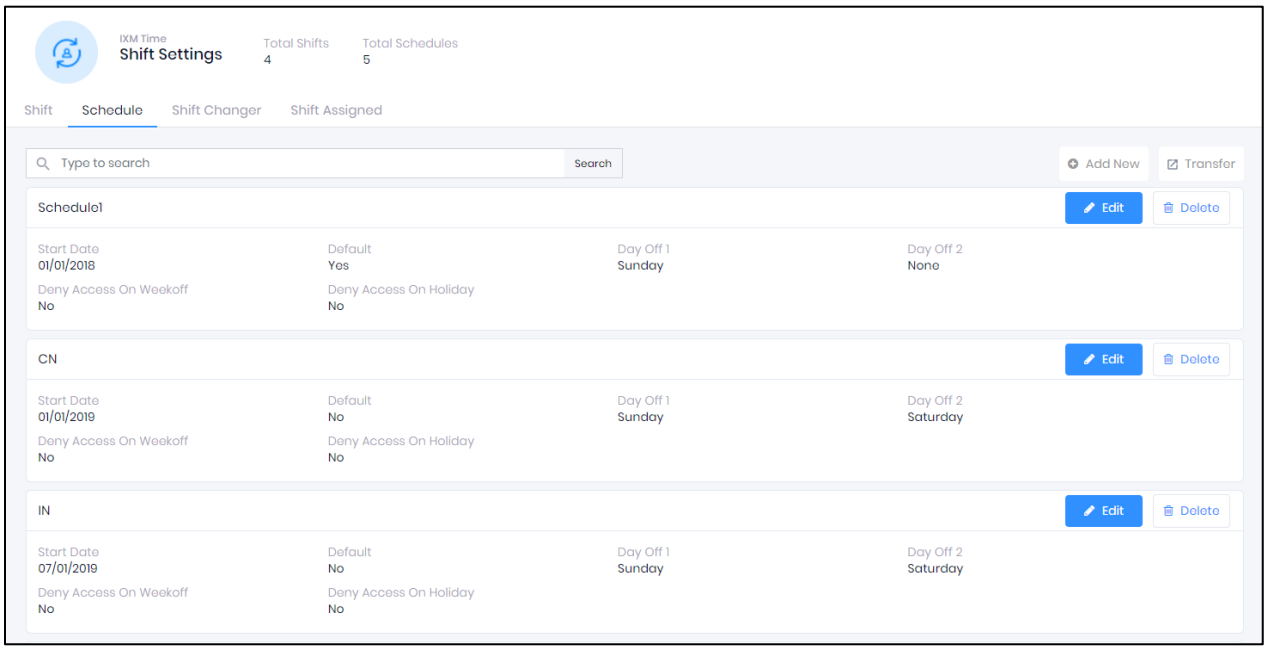

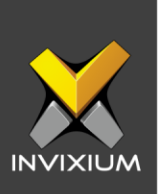

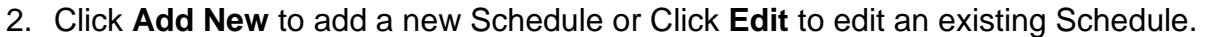

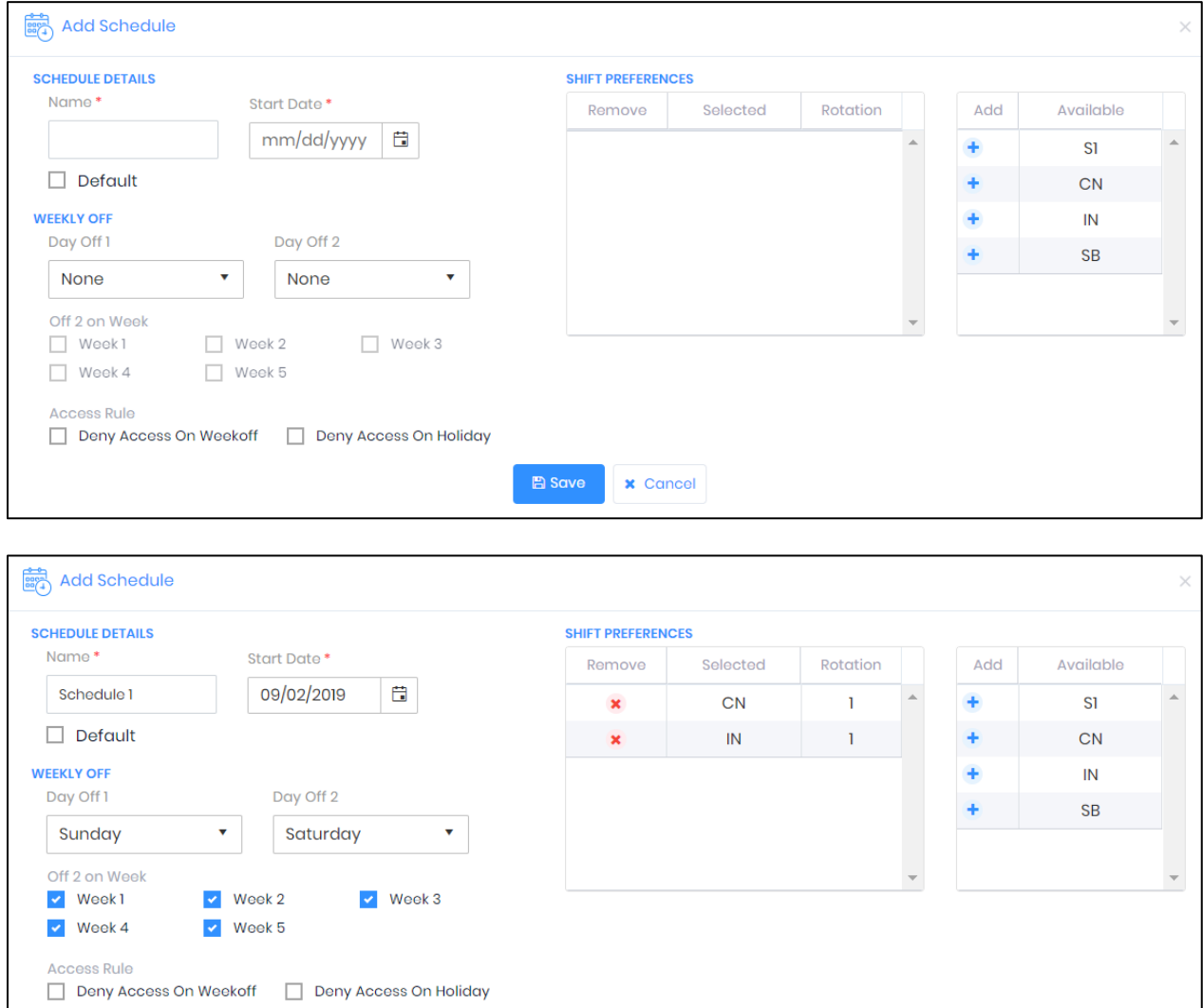

 $\blacksquare$  Save

**x** Cancel

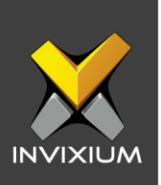

- 3. The various fields and their details are explained below:
	- **Schedule Details:**
		- o **Name:** Name of the Schedule.
		- o **Start Date:** Date from which schedule will come into effect.
		- o **Default:** Enable it if you want to set this schedule as the default schedule.
	- **EXERCITE:** Shift Preferences: Add all the shifts which need to be applied under this schedule.
		- o **Add Shift:** Click on the respective "+" icons to add Shifts to this schedule. Shifts on the right side of the shift preferences are currently added to this schedule.
		- o **Add Rotation:** Provide some days (including a week off and holiday) after which shift should be changed.
	- **Weekly Off:**
		- o **Day Off 1:** Provide the first week-off day.
		- o **Day Off 2:** Provide second week-off day. The Day Off 2 can be selected for specific weeks if needed. E.g. If Week 2 & Week 4 is selected then Day 2 Week off will be considered for those 2 weeks only.
	- **Access Rule:** 
		- o **Deny Access on Week off:** Enabling this option will not allow employees access on Week off days.
		- o **Deny Access on Holiday:** Enabling this option will not allow employees access on Holidays.
- 4. Make the necessary selections and click **Save.**

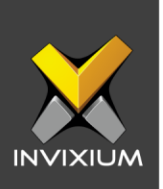

### **Transfer Selected Schedule(s)**

1. Select Schedule(s) that need to be transferred to the device. To select multiple schedules, tap and hold CTRL and select the required schedules. Click **Transfer** on the top right and click on a device group or device to start the transfer.

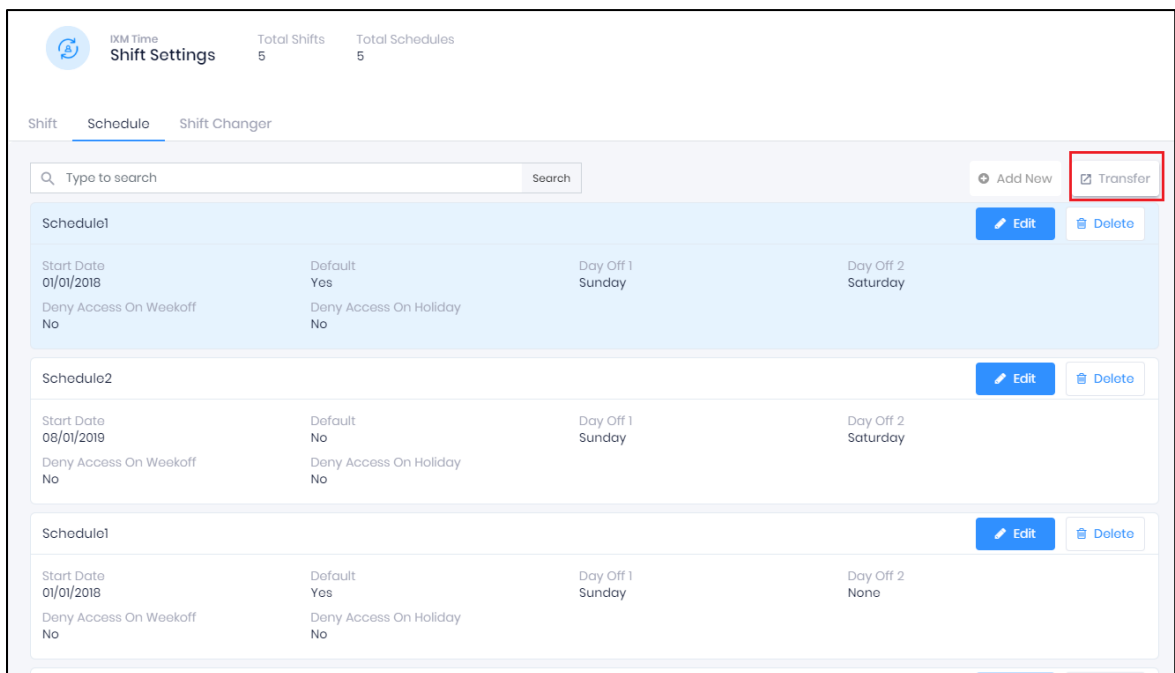

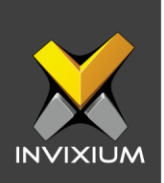

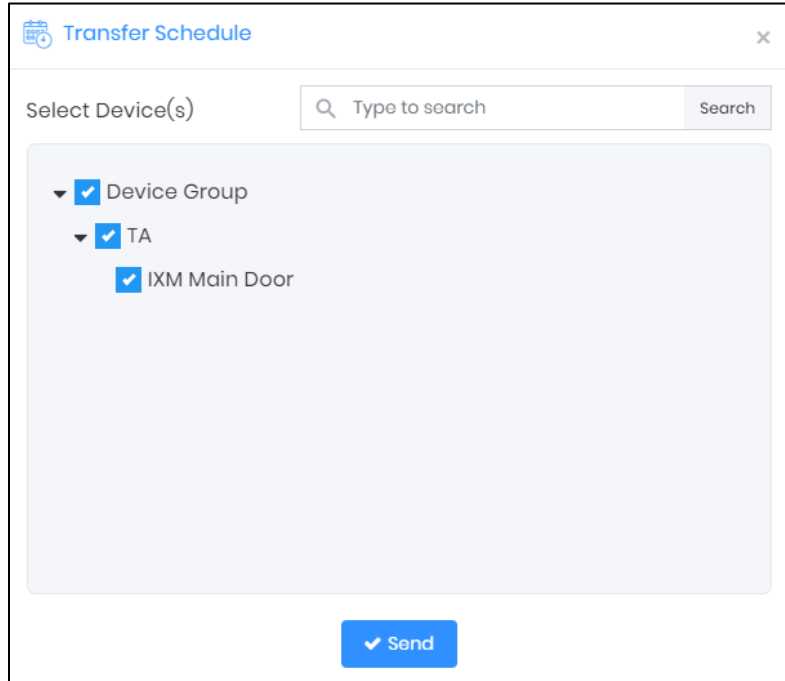

2. Upon completion, a log will display the transfer status.

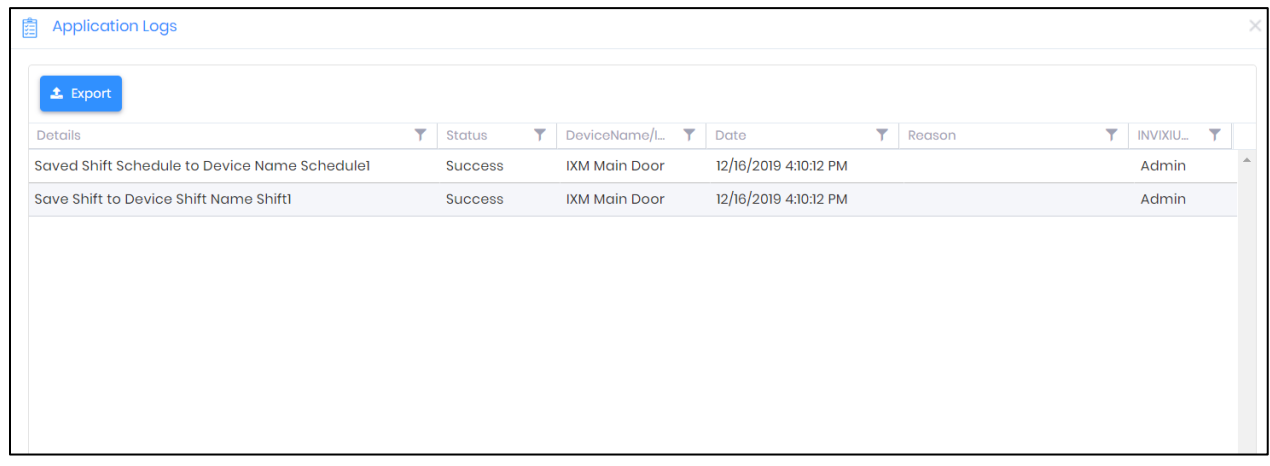

3. After Shift and Schedule configuration admin can assign it to applicable T&A employees from the **Employees** Tab in IXM WEB.

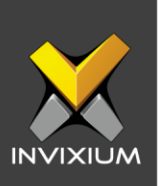

#### **Shift Changer**

- 1. This option allows IXM WEB users to change and update employee's shifts for a selected month.
- 2. From **Home** >> Click the **IXM TIME** tab on the top >> Click **Shift Settings** >> Navigate to the **Shift Changer** tab.

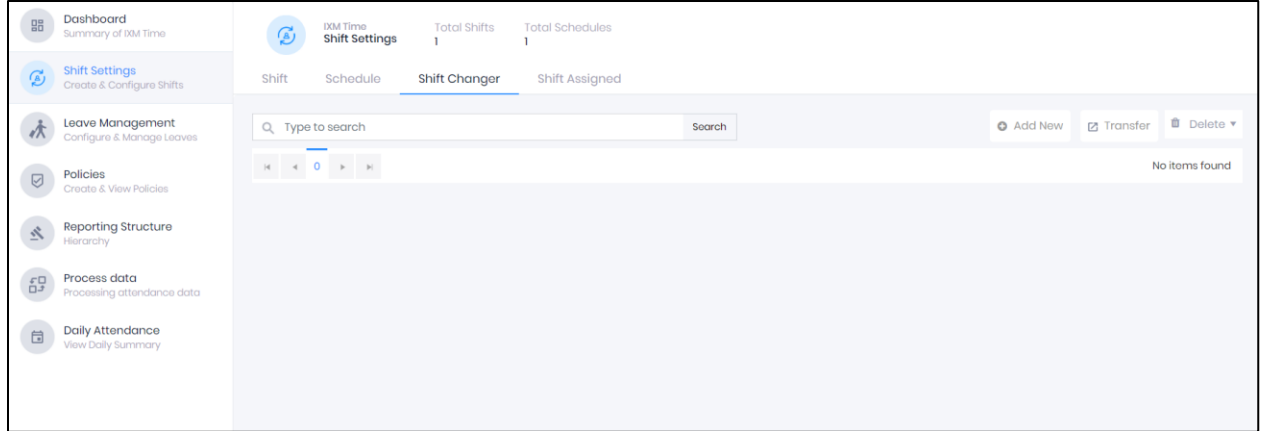

3. Click **Add New** to add a new Shift Change.

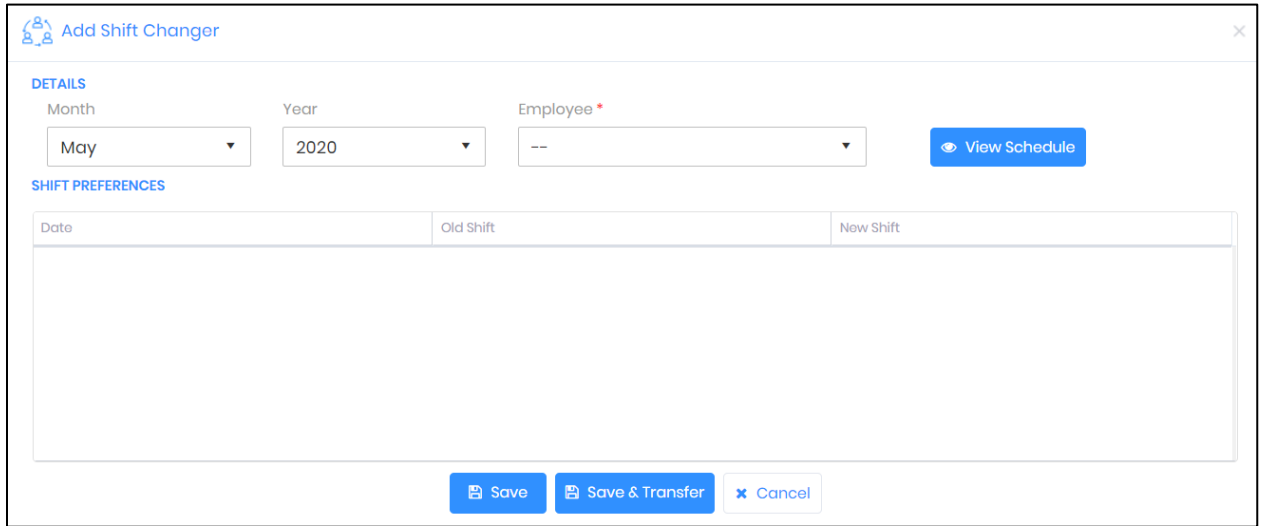

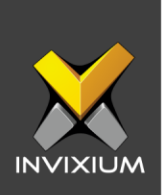

4. Select the required Month, Year and Employee from the dropdowns and click **View Schedule** to view the existing schedule for the employee.

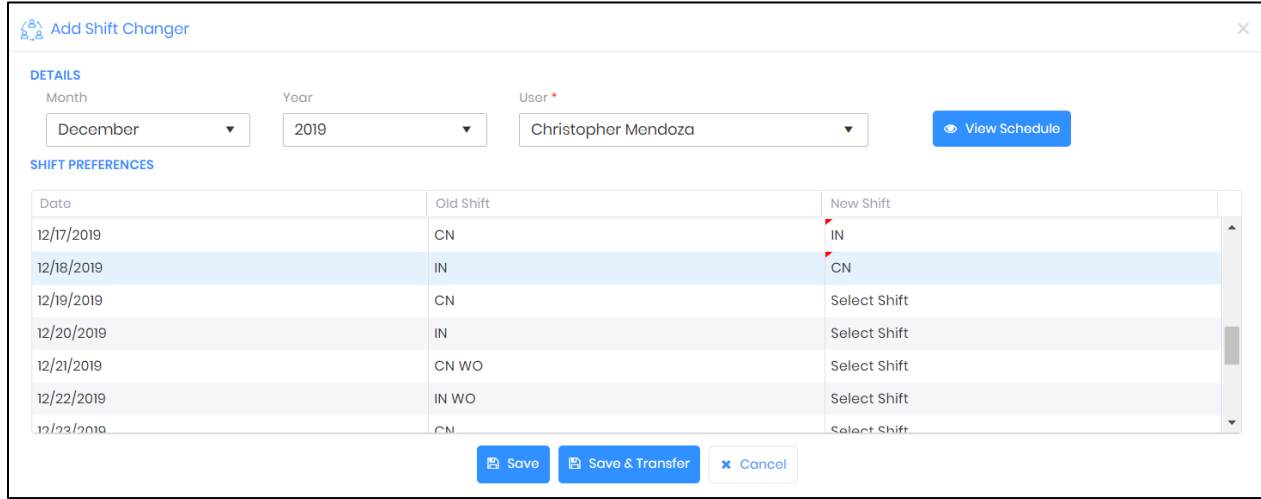

5. For the dates where the Shift needs to be changed, click the New Shift tab for the respective dates and select the new shift for that date for the employee

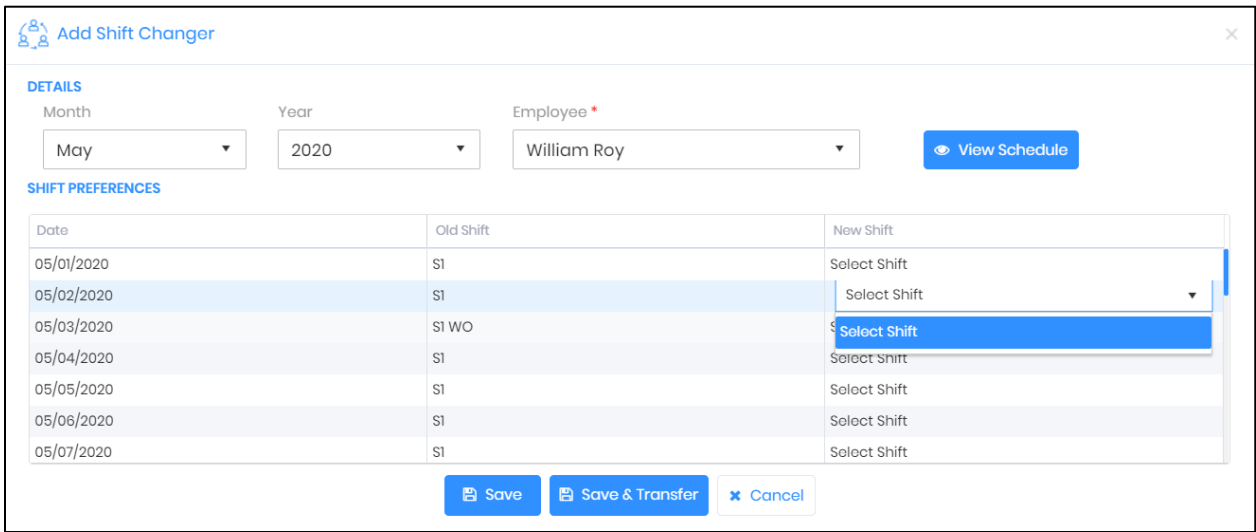

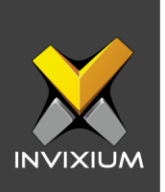

6. After updating the shift**,** click **Save & Transfer** to update the changes in the device and the database.

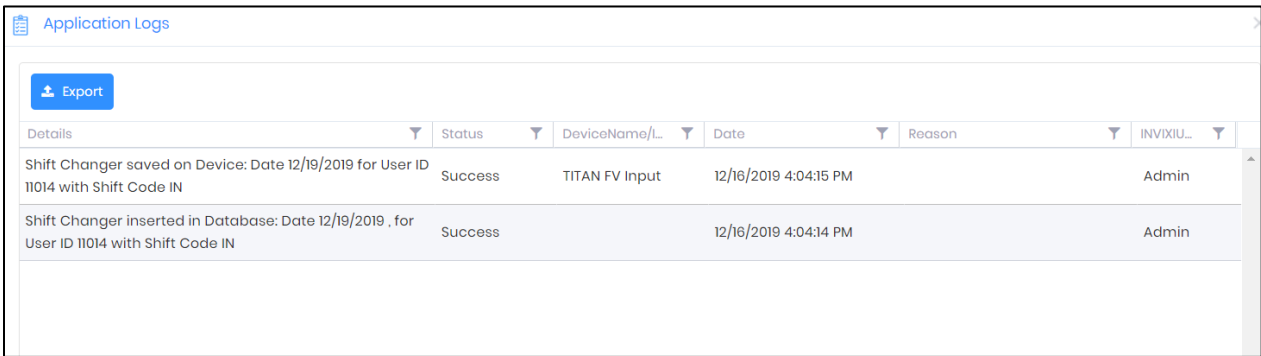

7. Employee's shift changer records will be displayed in the **Shift Changer** tab.

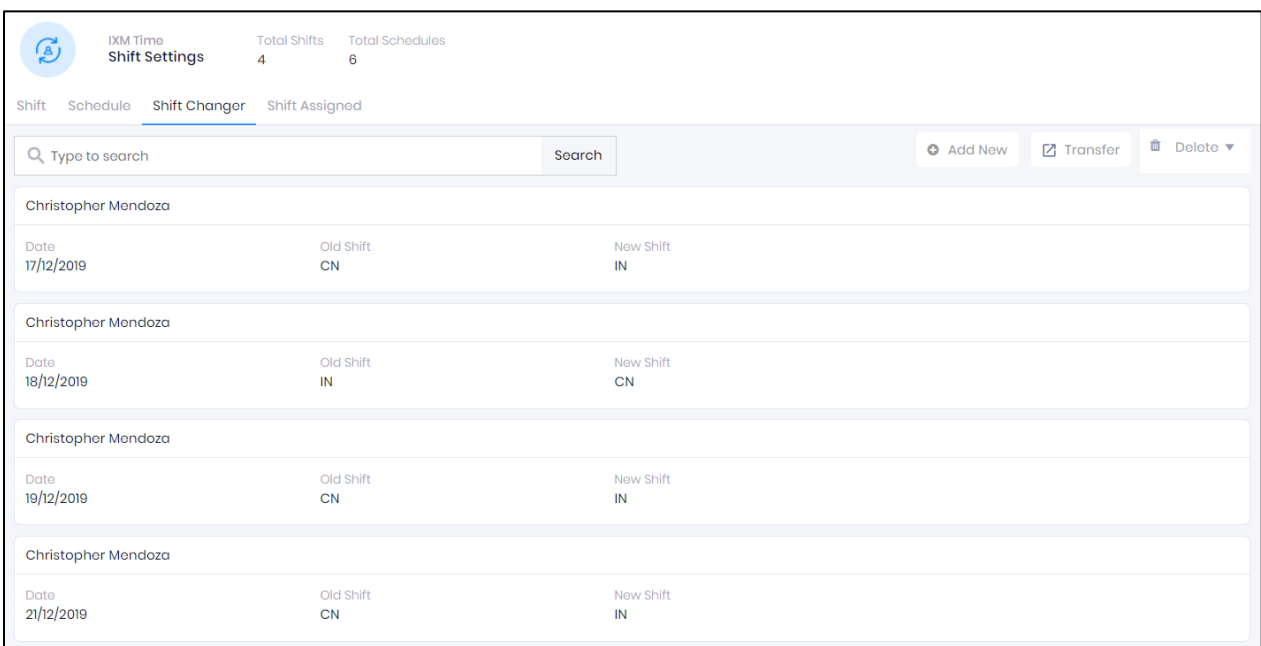

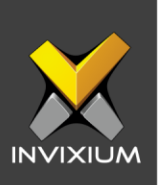

#### **Shift Assigned**

- 1. Shift Assigned options allow the user to view the shift chart or roster assigned for each employee for selected month-year.
- 2. From **Home** >> Click the **IXM TIME** tab on the top >> Click **Shift Settings** >> Navigate to the **Shift Assigned** tab to view the chart.

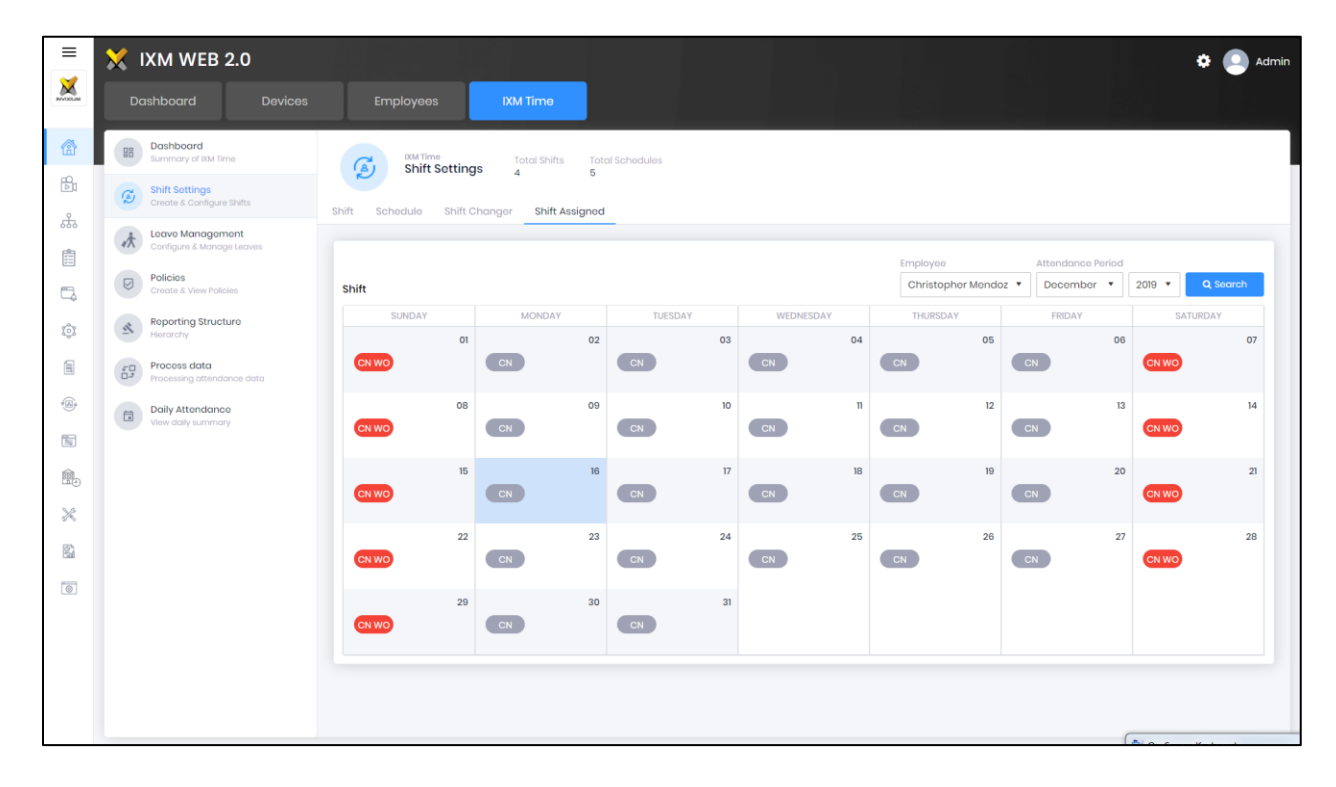

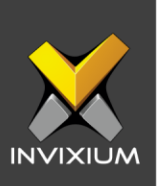

#### **Support**

For more information relating to this Feature Description document, please contact us at [support@invixium.com](mailto:support@invixium.com)

#### **Disclaimers and Restrictions**

This document and the information described throughout are provided in its present condition and are delivered without written, expressed, or implied commitments by Invixium Inc. and are subject to change without notice. The information and technical data herein are strictly prohibited for the intention of reverse engineering and shall not be disclosed to parties for procurement or manufacturing.

This document may contain unintentional typos or inaccuracies.

#### **TRADEMARKS**

The trademarks specified throughout the document are registered trademarks of Invixium Access Inc. All third-party trademarks referenced herein are recognized to be trademarks of their respective holders or manufacturers.

Copyright © 2022, INVIXIUM. All rights reserved.